# **Using Audacity**

Step 1: Download Audacity, a cross-platform free sound editor, from http://audacity.sourceforge.net/.

Windows - http://snipurl.com/1wx46 / Apple http://snipurl.com/1wx49

## Step 2: Download the LAME 3.96.1 MP3 encoder at http://snipurl.com/1wx41

#### Directions for installing and accessing the LAME library:

- Download the archive file from the site above, and open it in a utility like winzip, 7-zip, or some versions of Windows Explorer
- Take the lameenc.dll file and extract (uncompress) it to a directory on your hard drive. The directory where you installed Audacity would be a good idea. This is probably C:\Program Files\Audacity or similar.
- Open Audacity and go to Edit > Preferences.
	- o Go to the 'File Formats' tab.
	- o In the bottom of the window there is a section tabled 'MP3 Export Setup'.
	- o Click on the link tabled 'Find Library'
	- o This will ask you if you want to locate the lame encoder. Click 'yes'.
	- o In the dialogue box, go to the folder where you put the lame-enc.dll file earlier, and select it.
	- o Click OK.
- You should now be able to export files to the mp3 format.

#### Step 3: Setting Preferences

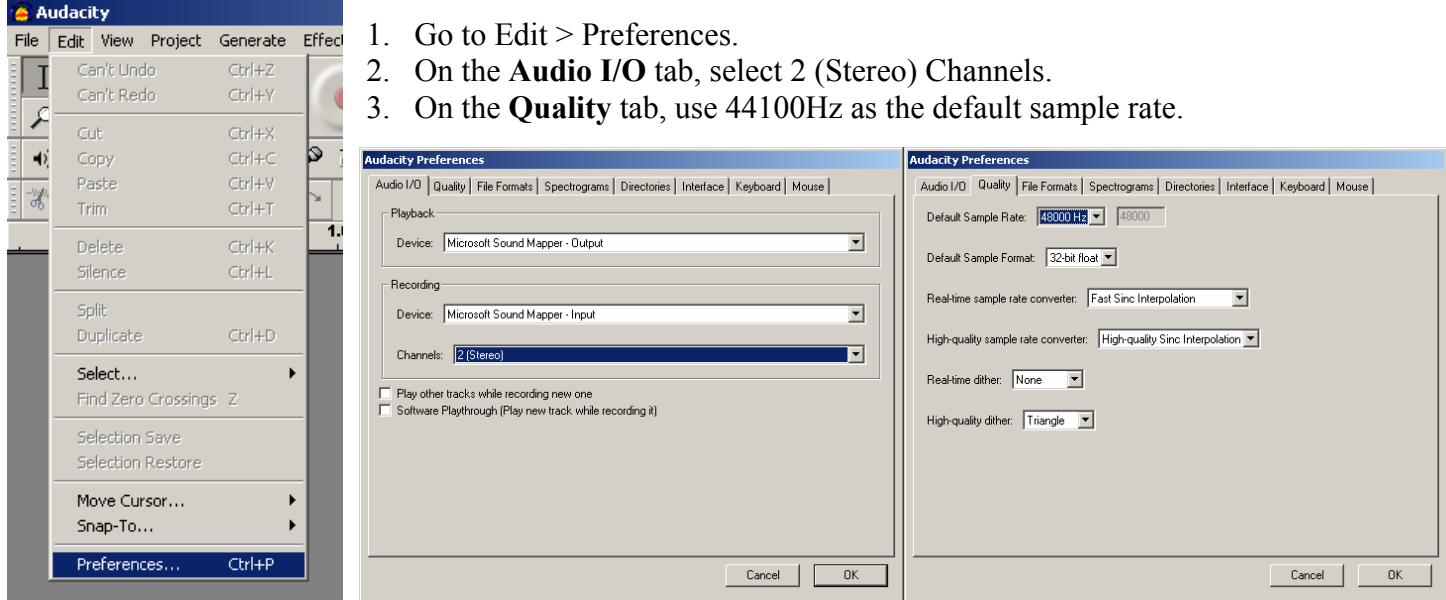

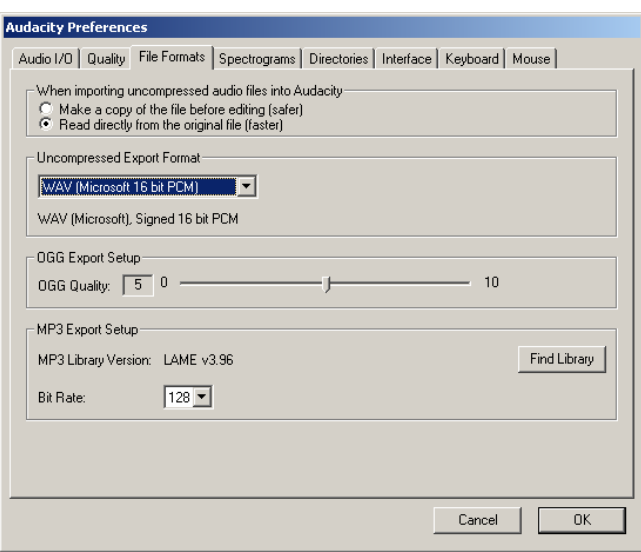

### **Step 4: Learning how to use Audacity**

Visit any one of the following sites to learn how to import, record, and edit audio files.

- Audacity Tutorial http://snipurl.com/1wx4b
- University of Wisconsin Madison Editing with Audacity http://snipurl.com/1wx4h
- How to Podcast with Audacity http://snipurl.com/1wx4q

## Step 5: Setting up your audio file for MP3 exporting

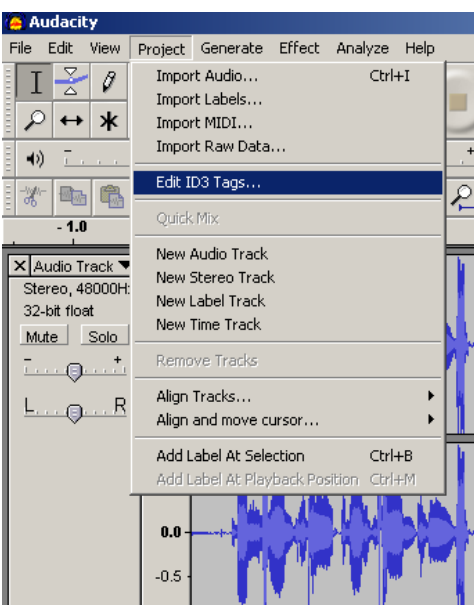

- 1. Go to Project > Edit ID3 Tags . . .
- 2. Fill out the Edit ID3 Tags (for MP3 exporting) information. Be sure to have ID3v2 selected.
- 3. Go to File > Export as MP3

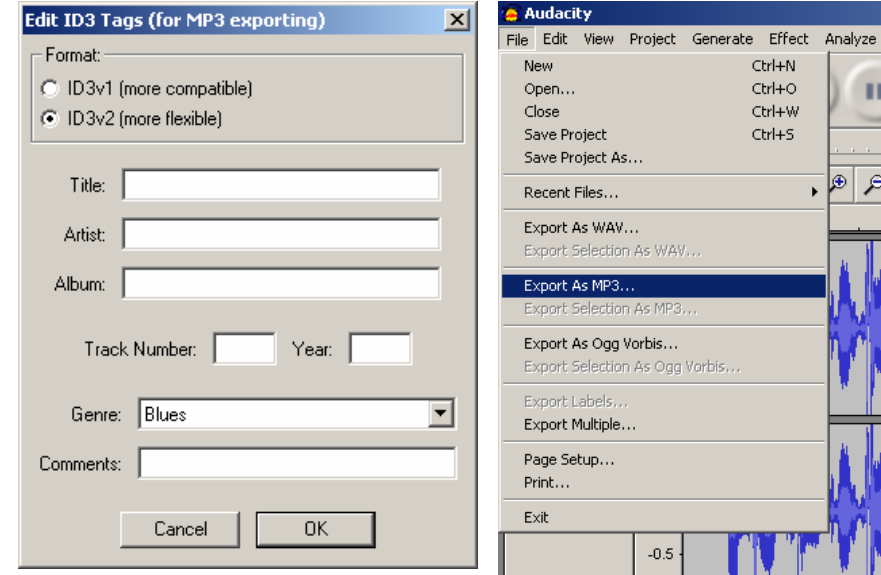